## ANALISA HASIL CAPTURE, FOLLOW STREAM, DAN FOLLOW GRAPH JARINGAN MENGGUNAKAN APLIKASI WIRESHARK, DAN VISUAL ROUTE

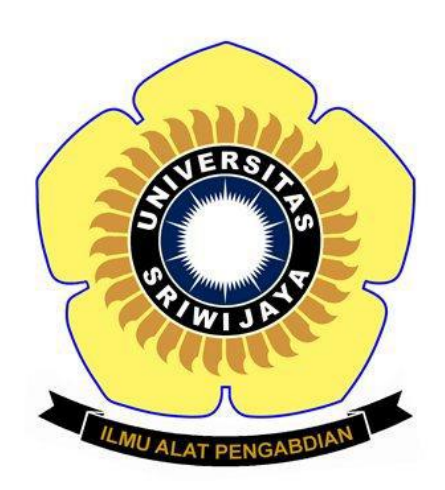

Disusun oleh :

Yoggie al hanif 09011381621113 SK 4B

SISTEM KOMPUTER FAKULTAS ILMU KOMPUTER UNIVERSITAS SRIWIJAYA

## *Cara menganalisa ip jaringan kita*

Sebelum melakukan menganalisa paket jaringan,terlebih dahulu mengetahui berapa adress yang sedang kita pakai.dengan cara membuka cmd dan ketik perintah "arp –a" maka adress jaringan kita akan diketahui sepeerti gambar dibawah ini.

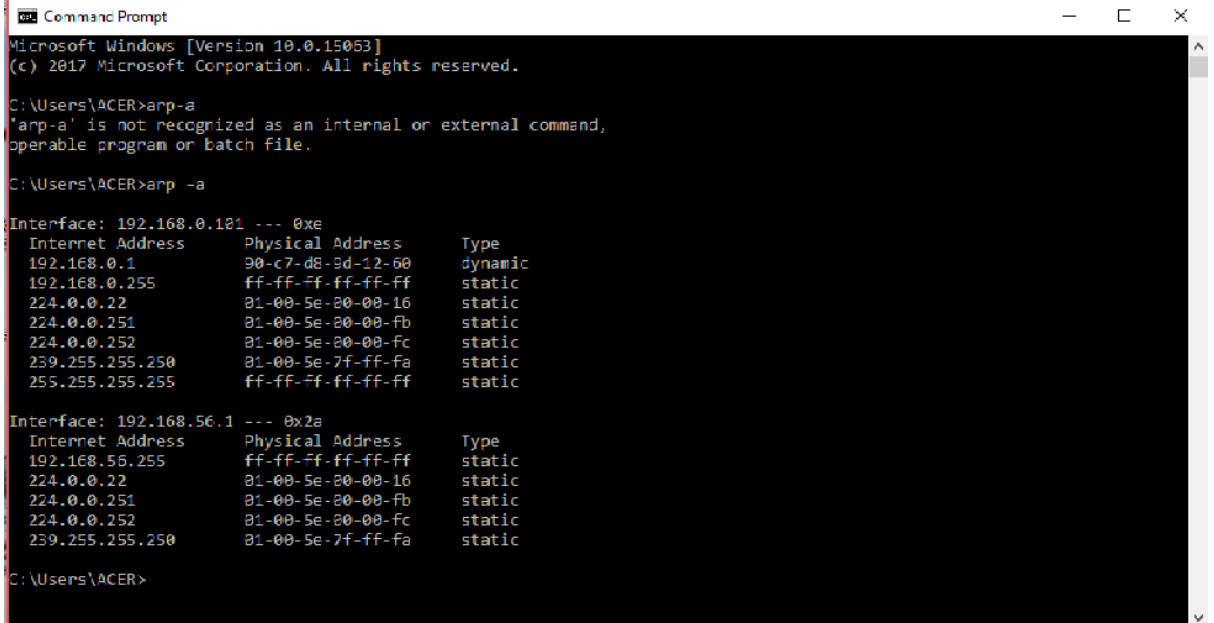

Selanjutnya kita dapatkan,langkah selanjutnya adalah kita membuka aplikasi WIRESHARK. Disini saya menggunakan wifi dari andromax saya Andromax-M3Z-1260.

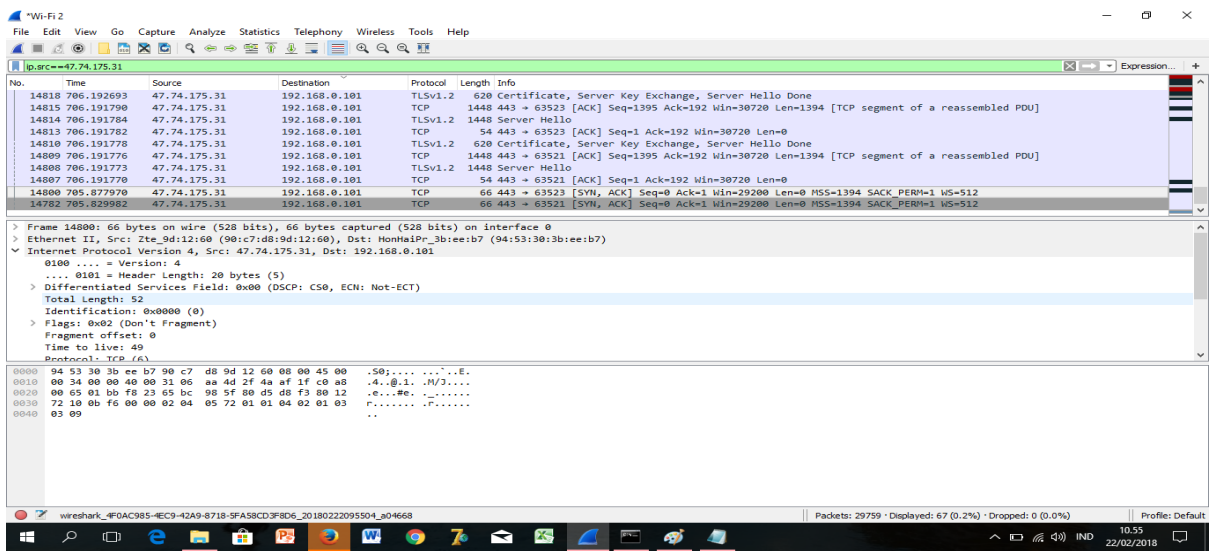

Dari gambar di atas kita telah mendapatkan bentuk pakeet jaringan karena semua paket tersaing dengan cepat,maka lebih baik di filter terlebih dahulu dengan menggunakan sintak "ip.src==192.168.0.101".

Dan setelah di filter maka akan terdapat lagi data yang berupa yakni:

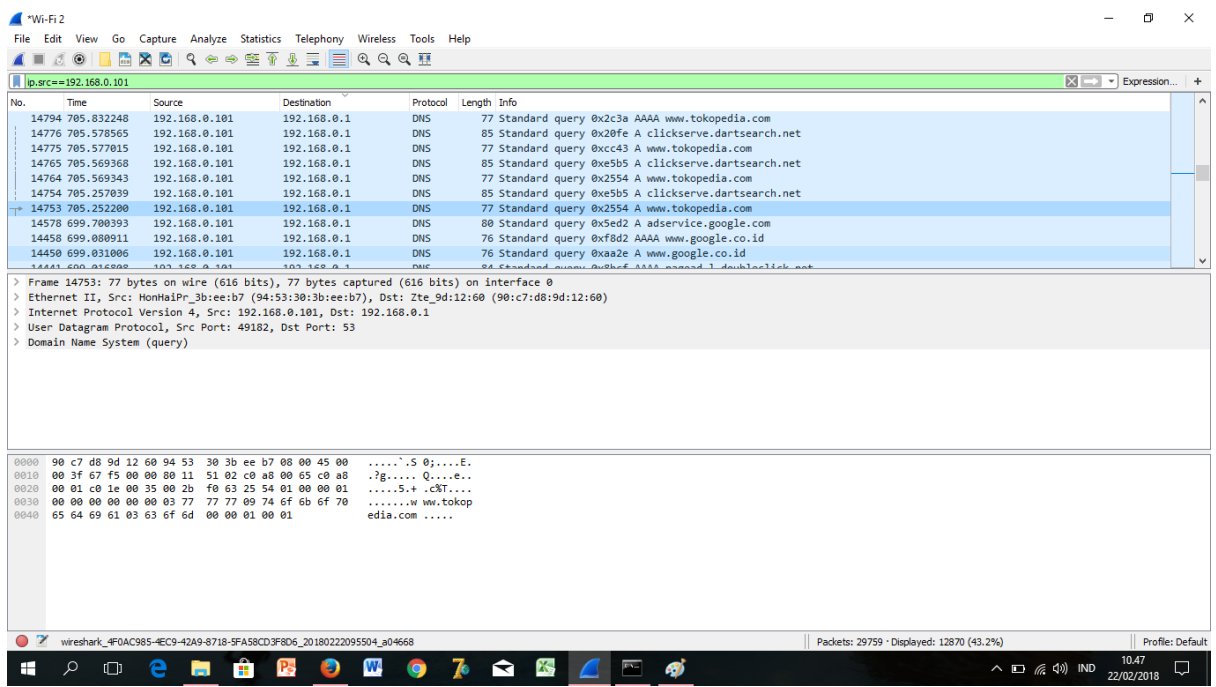

Dapat dilihat sendiri bahwa dengan komputer yang ber alamatkan 192.168.0.101 sedang mengakses 47.74.175.31 atau website [www.tokopedia.com](http://www.tokopedia.com/) dengan menggunakan protocol TCP,stelah itu klik dibagian kotak tengah di menu internet protocol version 4,

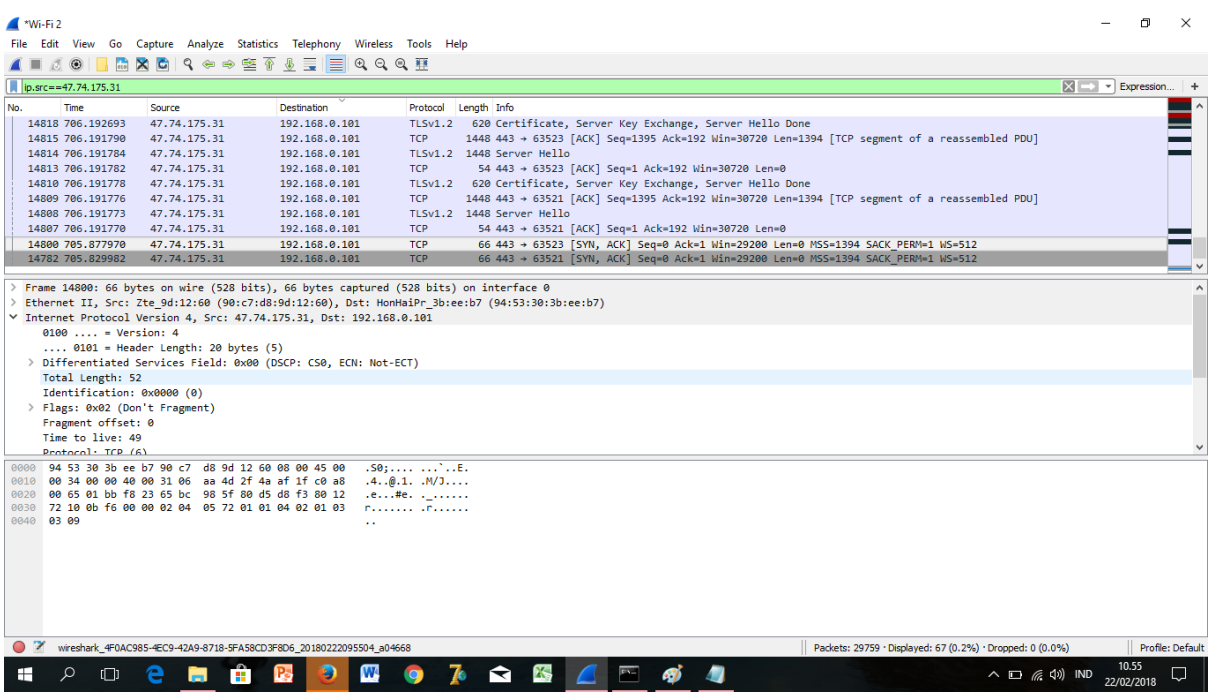

Dari gambar di atas di jelaskan komputer tersebut mengakses web tersebut memiliki web adress,selain itu kita mendapatkan info mengenai mac adressnya kita desaian juga dapat mengetahui bahwa panjang yang terbaca dan mendapatkan info mengetahui tentang port.

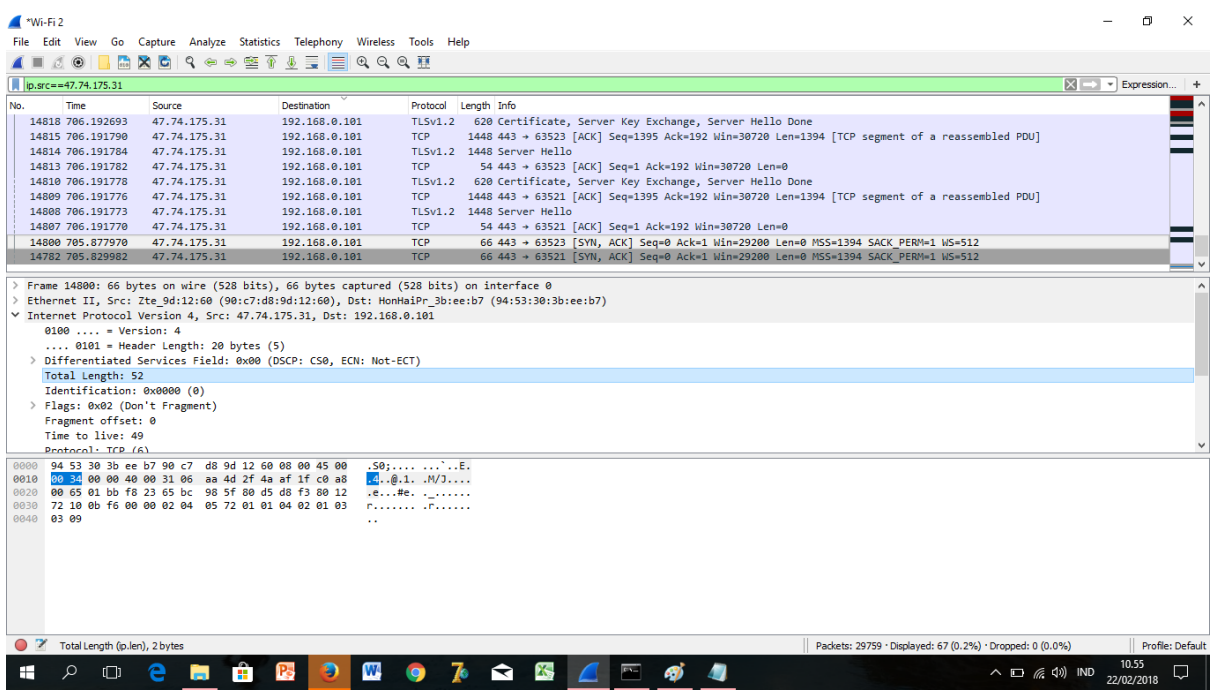

Lalu klik analyze=> pilih follow dan => untuk pertama pilih bagian TCP stream seperti dibawah ini :

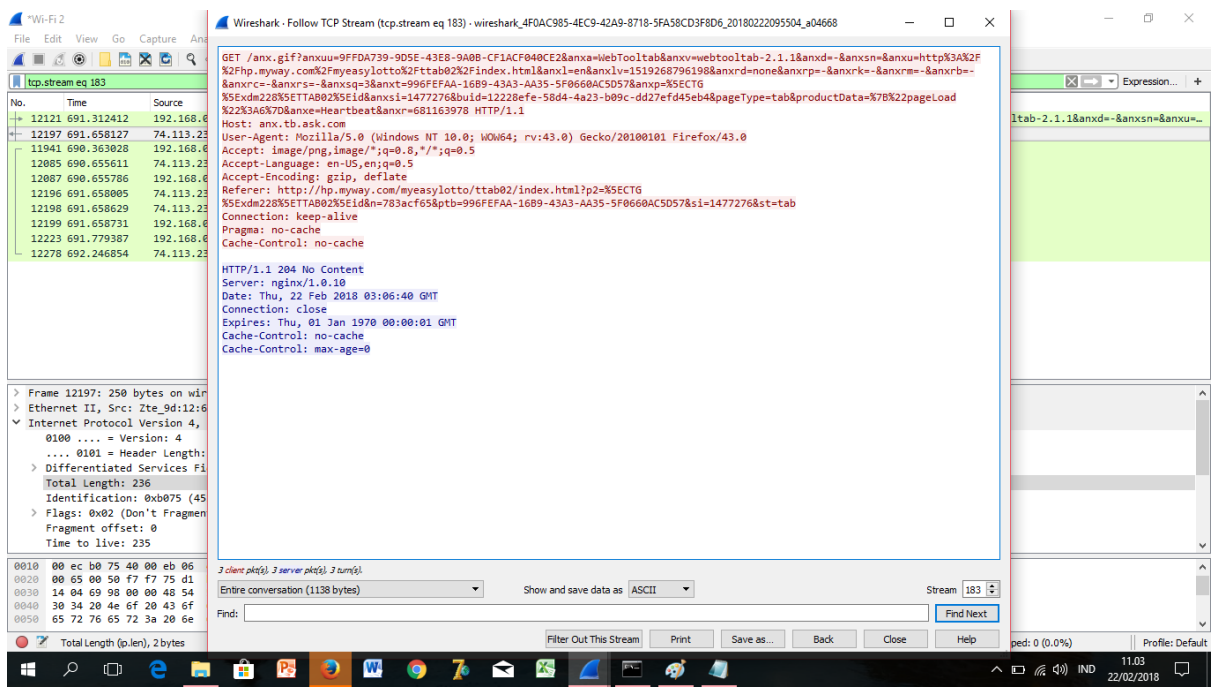

1. Pengguna yang sedang mengakses website [www.tokopedia.com](http://www.tokopedia.com/) menggunakan apliksi mozilla.

- 2. Waktu user mengakses web tersebut pada tanggal 22 februari 2018 pada hari kamis
- 3. Tipe data yang sedang diakses itu berupa text/html.

FLOWGRAPH Jaringan menggunakan aplikasi Wireshark dan Visual route

Caranya kita klik menu statistic dan kita pilih flow grap maka data yang akan muncul seperti berikut.

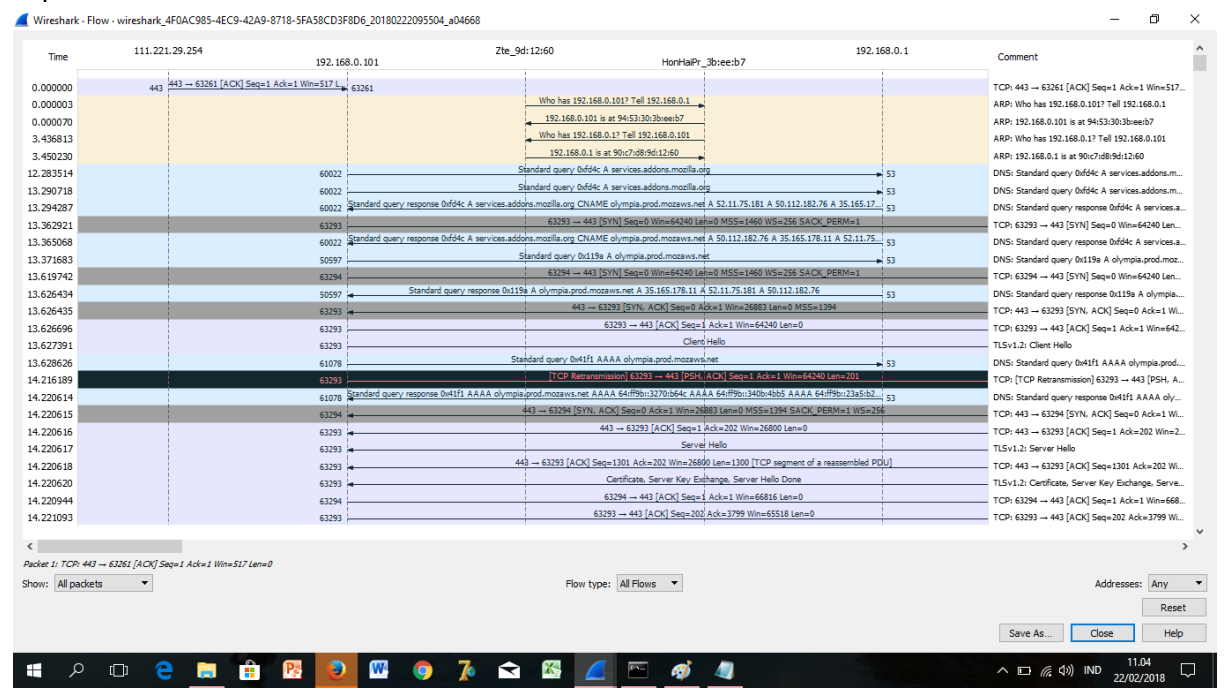

Lalu lintas berjalannya ekspedisi informasi dapat divisualisasikan menggunakan flow graph seperti gambar diatas. Berikut ini adalah penjelasan terhadap panah-panah pada flowgraph:

- Panah 1, komputer user mengirim informasi adress atau linkke router jaringan.
- Panah 2, ketika router menerima informasi, maka ia mengalamatkan data tersebut
- Panah 3, isp akan menaggapi permintaan user tersebut, apakah adress yagn dituju itu tersedia atau tidak
- Panah 4, apabila adress tersedia,maka isp akan mengarahkan informasi ke isp pusat
- Panah 5, isp pusat pun akan menaggapi permintaan tersebut dan informasi tanggapan akan dikirim kembali ke user
- Panah 6, jika tidak valid atau tidak ditemukan, maka akan diperiksa oleh isp tersebut
- Panah 7, jika informasi tersebut valid,isp akan kembali mengirim tanggapan dan mengarahkanke isp pusat
- Panah 8, apabila isp pusat menanggapi atau valid,maka akan diarahkan ke server perusahaan yg memberi isp bandwith.
- Panah 9, yang diakses adalah [www.tokopedia.com](http://www.tokopedia.com/) dengan mengambil berita internasional dan nasional.
- Panah 10, seperti pada isp tadi, server pun akan mengirim informasi ke user apakah yang dituju valid atau tidak

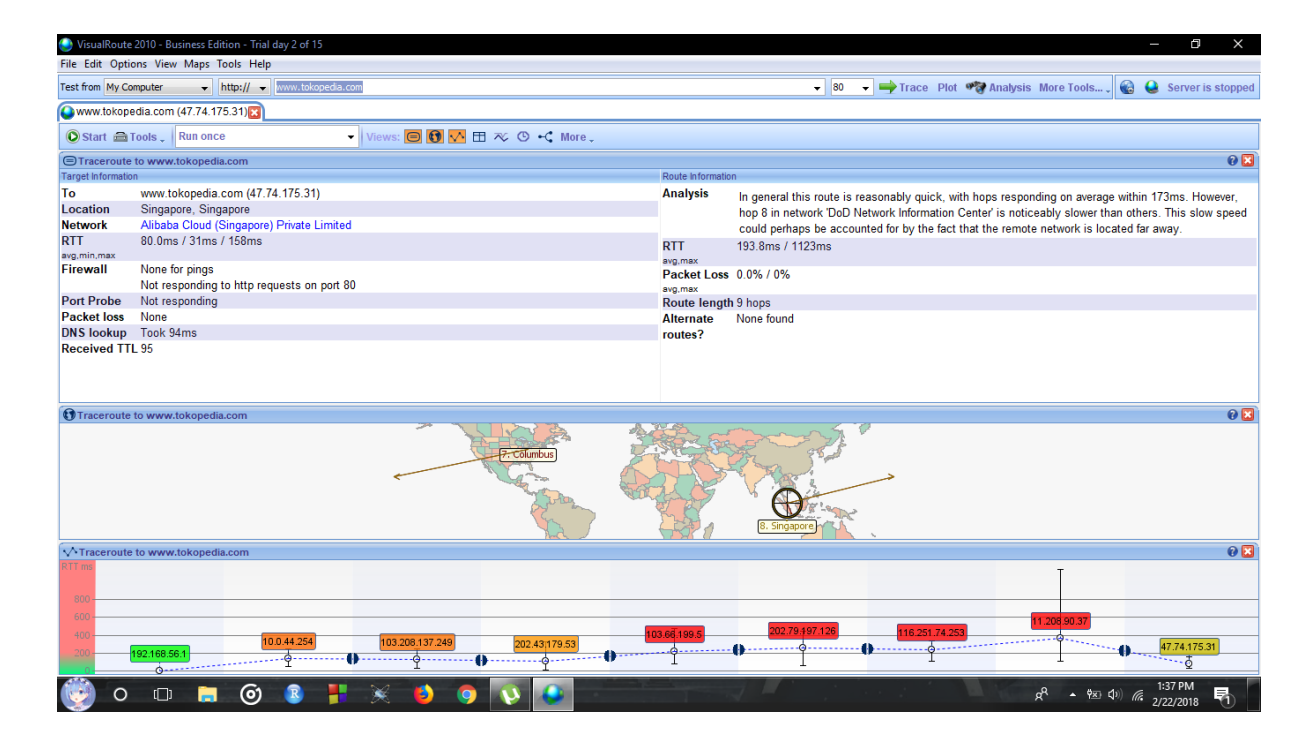

*BERIKUT INI TAMPILAN DARI APLIKASI VISUALROUTE :*

Perbedaan antara wireshark dan visualroute:

- 1. Aplikasi wireshark, dapat di analisa dan ada timbal balik kepada user,sangat berguna bagi operator server atau server manager yang memiliki kemampuan expert dan dapat meneliti data dengan detail. lebih akurat dan efektif.
- 2. Visual route,penggunaan aplikasi ini mudah dan mudah di mngerti oleh pengguna,dan destinasion terlihat jelas dan setiap hope ditampilkan semua tetapi kurang mumpuni dan mencapture data pada sebuah ip.dan tidak adanya filter protocol.